<span id="page-0-0"></span>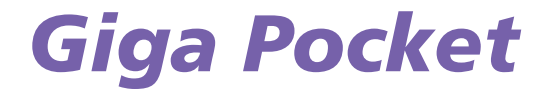

[N](#page-1-0)

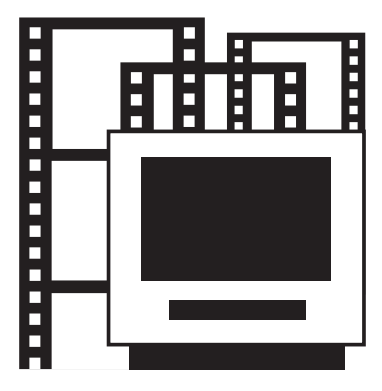

# <span id="page-1-0"></span>*Informazioni preliminari*

# *Per serie PCV-RS e PCV-RZ*

#### **Dichiarazione di Conformità**

Si dichiara che l'apparecchio è stato fabbricato in conformità all'Art. 2, Comma 1 del D.M.28.08.1995 n. 548. Le prescrizioni alle frequenze sono quelle indicate nel paragrafo 3 dell'allegato A al DM 25.06.85 e nel paragrafo 3 dell'allegato I al DM 27.08.87 e precisamente:

*1*

 $\Rightarrow$ 

[n](#page-0-0)

- **1** Bande di frequenza:
	- ❑ Low VHF E2 S10 Freq. da 48,25 <sup>a</sup> 168,25 MHz Compreso Canale C
	- ❑ High VHF E5 S20 Freq. da 175,25 a 294,25 MHz
	- ❑ Hyperband S21 S41 Freq. da 303,25 a 463,25 MHz
	- $\Box$ UHF E21 - E69 Freq da 471,25 <sup>a</sup> 855,25 MHz
- **2** Frequenza Intermedia:
	- ❑ FI-Video: 38,9 MHz
	- ❑ FI Audio: 33,4 MHz 33,16 MHz

Il sintonizzatore è del tipo multi-standard per PAL B/G/I e SECAM L'/L.

**3**Oscillatore Locale: Frequenza oscillatore locale superiore a quella del segnale.

## *Per serie PCV-V e PCV-W*

# <span id="page-2-0"></span>**OCCOLLEGE**<br>
Dichiarazione di Conformità in base all'articolo 2 paragrafo B del D.M. 26.03.1992<br>
Dichiarazione di Conformità in base all'articolo 2 paragrafo B del D.M. 26.03.1992

Si dichiara che l'apparecchio è stato fabbricato in Giappone nel rispetto delle disposizioni di cui al D.M. 26.03.92 ed in particolare è conforme alle prescrizioni dell'articolo 1 dello stesso D.M.

#### **Dichiarazione di Conformità**

Si dichiara che l'apparecchio è stato fabbricato in conformità all'Art. 2, Comma 1 del D.M.28.08.1995 n. 548.

Le prescrizioni alle frequenze sono quelle indicate nel paragrafo 3 dell'allegato A al DM 25.06.85 e nel paragrafo 3 dell'allegato I al DM 27.08.87 e precisamente:

- **1** Bande di frequenza:
	- ❑ Low VHF E2 S10 Freq. da 48,25 a 168,25 MHz Compreso Canale C
	- ❑ High VHF E5 S20 Freq. da 175,25 a 294,25 MHz
	- ❑ Hyperband S21 S41 Freq. da 303,25 a 463,25 MHz
	- ❑E21 - E69 Freq da 471,25 a 855,25 MHz
- **2** Frequenza Intermedia:
	- ❑ FI-Video: 38,9 MHz
	- ❑ FI Audio: 33,4 MHz 33,16 MHz

Il sintonizzatore è del tipo multi-standard per PAL B/G/I e SECAM L'/L.

**3**Oscillatore Locale: Frequenza oscillatore locale superiore a quella del segnale.  $\Rightarrow$ 

# <span id="page-3-0"></span>*Cos'è Giga Pocket?*

Giga Pocket è un'applicazione Sony che consente di guardare la televisione e registrare programmi trasmessi via etere o via cavo sul proprio VAIO.

Verrà trasmesso quel bel film tanto atteso proprio quando non si sarà in casa? Sarà sufficiente impostare **Gestione di registrazione con timer** per avviare la registrazione in automatico.

Si prega di rispettare le direttive in vigore nel proprio Paese riguardo le licenze per trasmissioni televisive.

**ED** Per utilizzare Giga Pocket, occorre usare la partizione D: del disco rigido (sistema file NTFS).

 $\Rightarrow$ 

<span id="page-4-0"></span>*Note sul copyright*

# *Note sul copyright*

I file video o audio registrati con questo software devono essere utilizzati esclusivamente per uso privato, salvo previa autorizzazione rilasciata dal detentore dei diritti ai sensi del Copyright Act.

In nessun caso Sony sarà ritenuta responsabile per eventuali danni, perdite di profitti o altre richieste avanzate da terzi e derivanti dall'uso del presente software.

 $\Rightarrow$ 

# <span id="page-5-0"></span>*Specifiche tecniche*

Il VAIO abilitato per Giga Pocket presenta le seguenti funzioni e specifiche per TV.

#### **Panoramica hardware:**

- ❑Sintonizzatore TV con supporto per TV analogica via cavo ed etere,
- ❑Ingresso video composito\*,
- ❑Ingresso S-Video\*,
- $\Box$ Ingresso audio RCA stereo,
- ❑Codificatore hardware MPEG-2.

\* Alcuni computer VAIO hanno porte di ingresso video nella parte anteriore e posteriore del sistema. È possibile collegare periferiche a entrambe e commutare i due canali video in Giga Pocket. Per controllare l'esatta posizione delle porte, consultare la sezione **Pannello posteriore** del foglio **Specifiche**.

#### **Standard di trasmissione TV supportati:**

- ❑ PAL B/G,
- ❑ PAL I,
- ❑ SECAM L/L'.

#### **Standard audio supportati:**

- ❑AM mono,
- ❑FM mono (A1),
- ❑Audio multicanale A2 / Zweiton: mono, stereo, doppio,
- ❑ Audio multicanale NICAM: mono, stereo, doppio.

 $\Rightarrow$ 

#### <span id="page-6-0"></span>**Standard cromatici supportati per ingresso video:**

- $\Box$ PAL (50 Hz)
- $\Box$ SECAM (50 Hz).

#### **Formati supportati per la registrazione:**

- ❑Dimensione fotogrammi: 720 x 576 (Full D1),
- ❑Proprietà audio: 48 kHz, stereo a 16 bit, MPEG-2 a 256 kbps,
- ❑Capsule in modalità SP: MPEG-2 da 4 Mbps,
- ❑Capsule in modalità HQ: MPEG-2 da 8 Mbps.

#### **Risoluzione minima dello schermo:**

- ❑1024 x 768 pixel.
- Esistono alcune restrizioni per Giga Pocket. Leggere attentamente il capitolo dedicato alle restrizioni nella **Guida in linea** di Giga Pocket.

#### **Restrizioni**

- $\Box$ Giga Pocket funziona solo con il sintonizzatore TV preinstallato.
- ❑Giga Pocket funziona solo con la periferica audio preinstallata.

 $\Rightarrow$ 

# <span id="page-7-0"></span>*Primi passi con Giga Pocket*

Le seguenti porte si trovano sul desktop:

- 1 Porta ingresso audio destra
- 2 Porta ingresso audio sinistra
- 3 Porta ingresso video
- 4 | Porta ingresso S-Video
- 5 Porta ingresso antenna (VHF/UHF)
- **ED** Alcuni modelli presentano queste porte di ingresso audio e video nella parte anteriore e posteriore del sistema. È possibile collegare periferiche a entrambe e commutare i due canali video in Giga Pocket.

Per collegare la TV via etere o cavo al computer, procedere come segue:

- **1** Inserire un'estremità del cavo antenna o del cavo della TV (non fornito) via cavo nella porta di ingresso antenna (5) del computer.
- **2**Inserire l'altra estremità nella presa TV a muro.

Per collegare una fonte video/audio esterna (ad esempio una videocamera, un videoregistratore o un lettore DVD), procedere come segue:

- **1** Collegare il cavo video della periferica video/audio alla porta di ingresso S-Video (4) o Video (3), a seconda del tipo di cavo fornito con la periferica esterna.
- **2** Se la fonte video è dotata di uscita sia composita che S-Video, si consiglia di usare l'uscita S-Video per una migliore qualità video.
- **3**Collegare i cavi audio di destra e sinistra nelle porte di canali audio destra (1) e sinistra (2).

Si prega di rispettare le direttive in vigore nel proprio Paese riguardo le licenze per trasmissioni televisive. Questa illustrazione potrebbe differire dalla reale configurazione del modello in uso. Per controllare l'esatta posizione delle porte, consultare la sezione **Pannello posteriore** del foglio **Specifiche**.

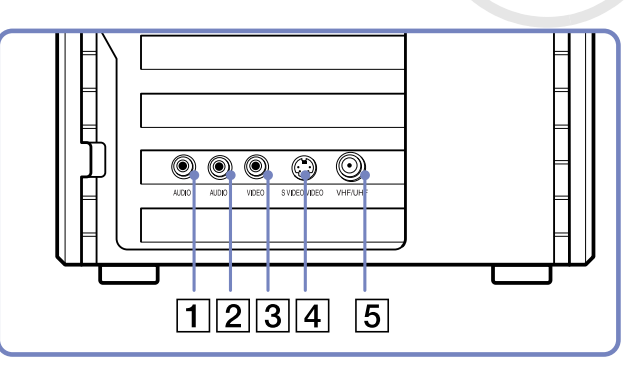

*7*

 $\Rightarrow$ 

# <span id="page-8-0"></span>*Utilizzo del telecomando*

Il computer VAIO è dotato di un telecomando con cui si può controllare Giga Pocket, VAIO Media, SonicStage e il software preinstallato per la riproduzione di DVD. Prima di poter usare il telecomando, occorre inserire due batterie AA e collegare il ricevitore a infrarossi\*.

\* In base al modello. Alcuni modelli sono dotati di un ricevitore a infrarossi incorporato.

Per inserire le batterie, procedere come segue:

- **1**Fare scorrere lo sportello dell'alloggiamento batterie nella direzione della freccia.
- **2**Inserire 2 batterie AA nell'alloggiamento rispettando le polarità (+ con +, - con -).
- **3**Far scorrere lo sportello dell'alloggiamento batterie fino a chiuderlo.

Per collegare il ricevitore a infrarossi USB fornito, inserirne l'estremità del cavo USB in una delle porte USB del computer.

**ED** Puntare sempre il telecomando in direzione del ricevitore.

Questa illustrazione potrebbe differire dalla reale configurazione del modello in uso. Per controllare l'esatta posizione delle porte, consultare la sezione **Pannello posteriore** del foglio **Specifiche**.

L'illustrazione e la tabella che seguono descrivono le funzioni del telecomando. Per maggiori informazioni, consultare la Guida in linea di Giga Pocket.

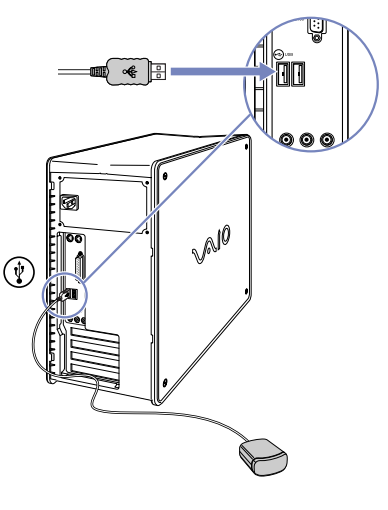

 $\Rightarrow$ 

<span id="page-9-0"></span>*Utilizzo del telecomando*

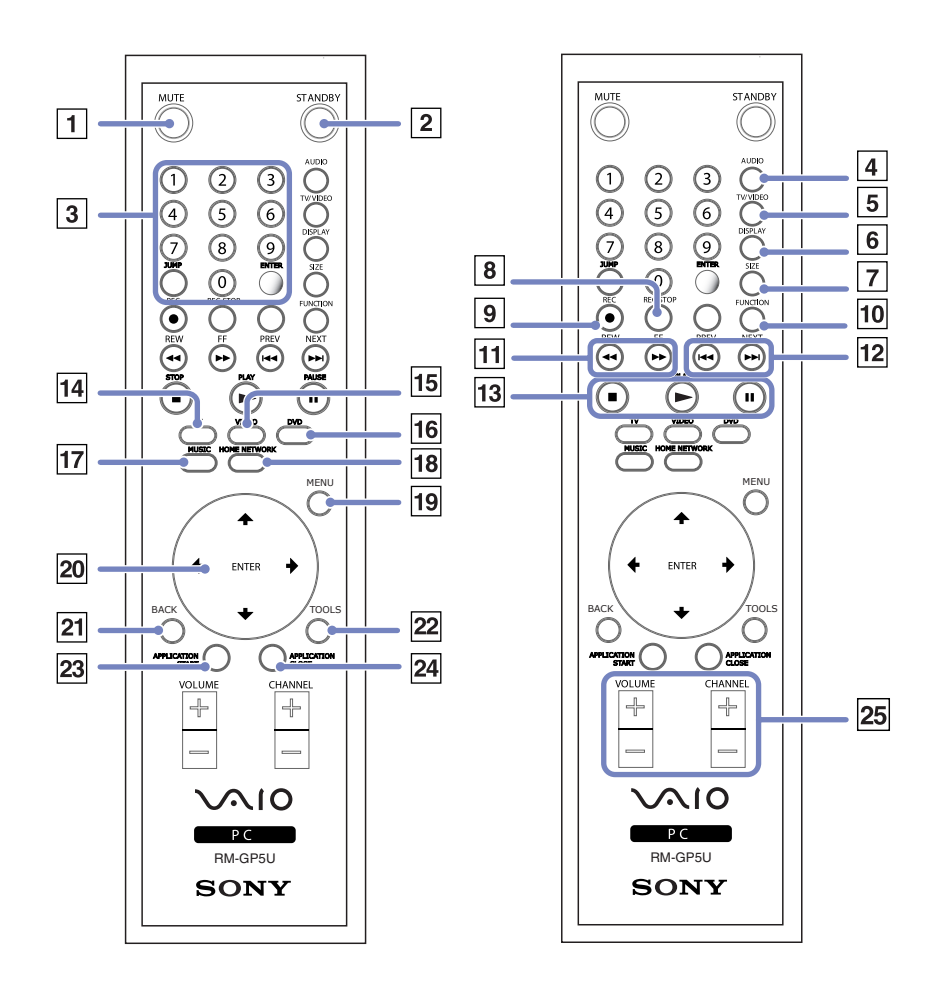

*9*

[n](#page-8-0)[N](#page-10-0)

<span id="page-10-0"></span>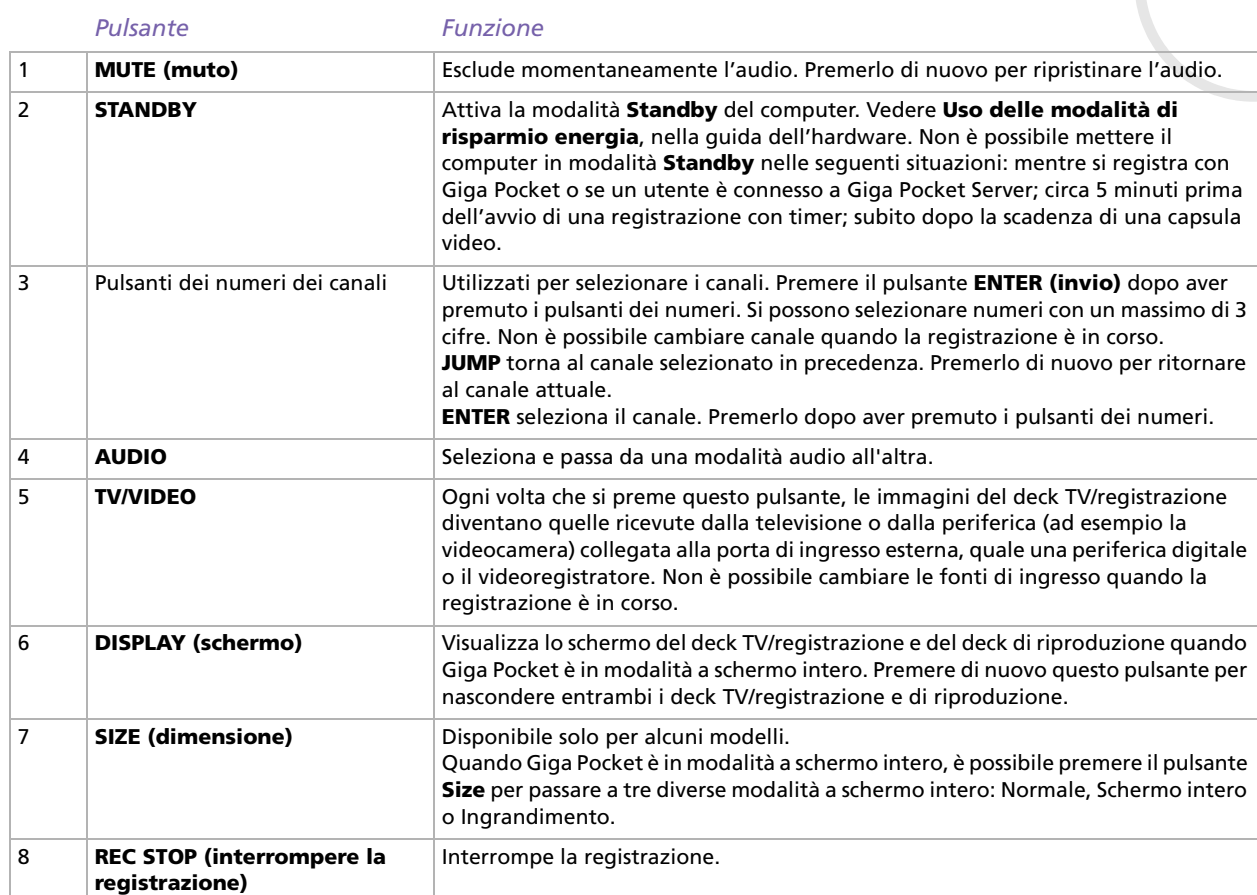

*10*

[n](#page-9-0)[N](#page-11-0)

<span id="page-11-0"></span>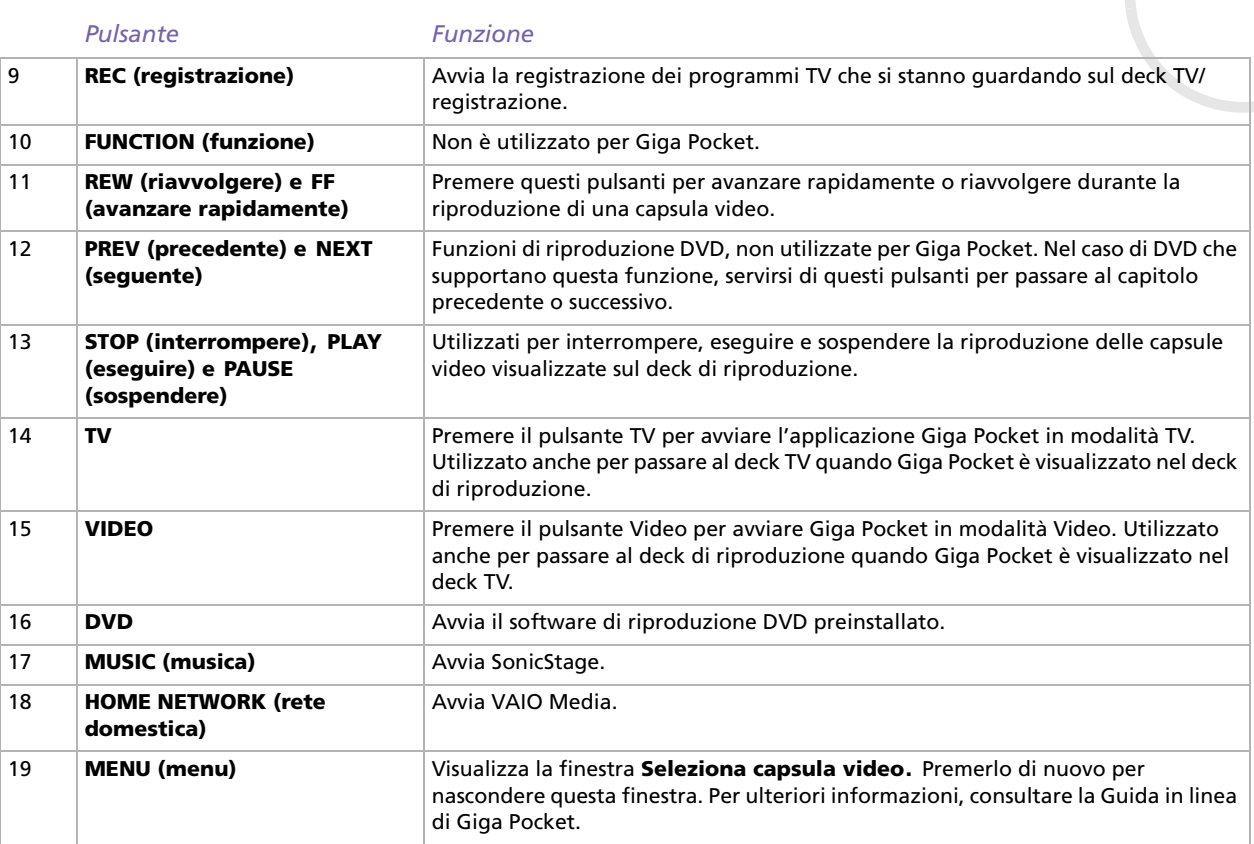

*11*

 $\Rightarrow$ 

<span id="page-12-0"></span>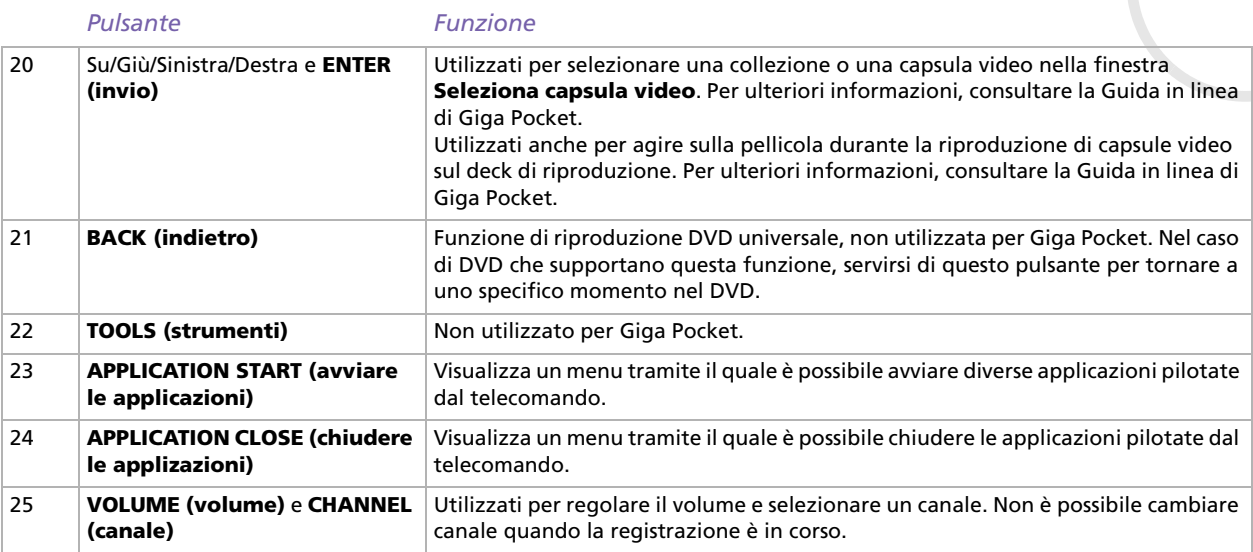

[n](#page-11-0)[N](#page-13-0)

# <span id="page-13-0"></span>*I canali*

Al primo avvio di Giga Pocket, viene richiesto di impostare la propria zona di diffusione, per guardare la TV o programmi video sul computer. Occorre quindi impostare i canali prima di poter guardare la TV sul computer. Successivamente sarà comunque possibile aggiungere, cambiare o eliminare i canali.

# *Impostazione TV di Giga Pocket*

Per eseguire le impostazione TV di Giga Pocket, procedere come segue:

- **1**Fare clic su **Start** e scegliere **Tutti i programmi**.
- **2** Da **Giga Pocket**, scegliere **Tutti i software** e Impostazione TV. Appare la finestra **Impostazione TV guidata**.

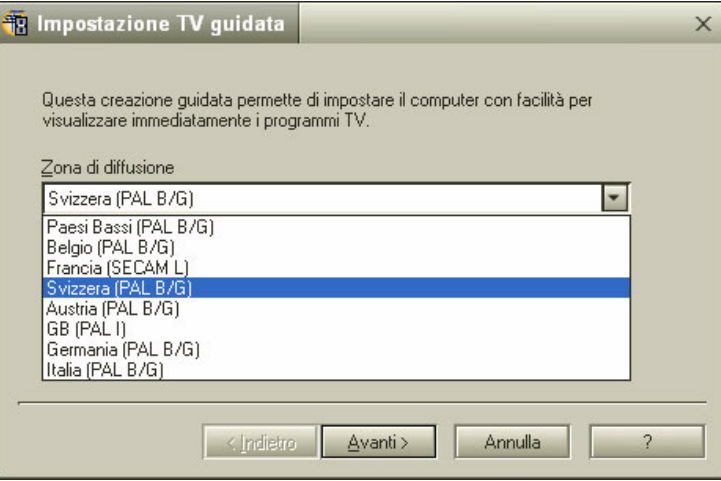

 $\Rightarrow$ 

- <span id="page-14-0"></span>**3** Se necessario, cambiare la **zona di diffusione**. È possibile scegliere tra: Paesi Bassi, Belgio, Francia, Svizzera, Austria, Regno Unito, Italia e Germania.
- **4** Fare clic su **Avanti** per avviare il rilevamento dei canali. Inizia il rilevamento automatico dei canali.Questa fase potrebbe richiedere fino a 4 minuti.

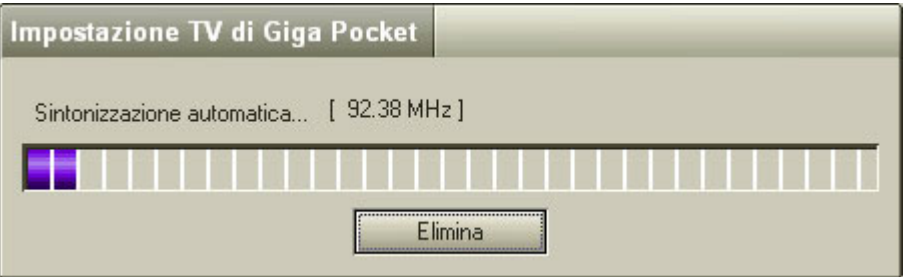

- **5**Al termine, fare clic sul pulsante **Avanti** della finestra **Impostazione TV guidata**.
- **6** Viene chiesto di fornire una password. **Se non si fornisce una password, alcune funzioni non saranno disponibili.**

È possibile modificare la password in qualsiasi momento. Avviare **Impostazione TV** e selezionare la scheda **Giga Pocket Server**.

**7** Fare clic su **Fine**.

Ora è possibile guardare i programmi sul proprio computer con Giga Pocket.

Giga Pocket supporta gli standard PAL (Regno Unito, Germania, Austria, Svizzera, Paesi Bassi, Italia e Belgio) e SECAM (Francia). Se ci si trova in una regione di confine dove sono disponibili canali TV PAL e SECAM, si consiglia di eseguire l'**impostazione TV di Giga Pocket** e di selezionare la propria zona di diffusione.

Quando si eseguono le i**mpostazione TV di Giga Pocket**, i precedenti dati di impostazione canali vengono persi (questi comprendono: elenco canali, frequenze, nomi).

*14*

 $\Rightarrow$ 

<span id="page-15-0"></span>Dopo aver eseguito le **impostazioni TV di Giga Pocket**, viene visualizzato un elenco dei canali rilevati. Ai canali vengono attribuiti numeri sequenziali. Se si desidera cambiare l'ordine dei canali, è bene farlo in questa fase. Ad esempio, è possibile impostare i numeri dei canali in modo che corrispondano a quelli del proprio televisore. Si consiglia di iniziare con il canale numero 1.

Per cambiare i canali nell'elenco dei canali, procedere come segue:

- **1**Selezionare un canale dall'elenco.
- **2** Fare clic su **Alto** o **Basso**.

Il numero del canale selezionato viene modificato.

Quando il numero raggiunge il numero di canale precedente o successivo nell'elenco, l'indicatore passa a tale canale.

**3** Fare clic su **OK**.

L'impostazione dei canali viene terminata e la finestra di dialogo **Impostazione TV** si chiude.

# *Aggiunta e modifica dei canali*

In qualsiasi momento è possibile aggiungere canali all'elenco dei canali di Giga Pocket.

Per aggiungere dei canali, procedere come segue:

- **1** Avviare **Giga Pocket**. Viene visualizzata la finestra principale di **Giga Pocket**.
- **2** Scegliere **Imposta canali** dal menu **Impostazioni**. Viene visualizzata la finestra di dialogo **Impostazione TV**.

 $\Rightarrow$ 

#### <span id="page-16-0"></span>**3**Fare clic sul pulsante **Aggiungi**.

Viene visualizzata la finestra di dialogo **Aggiungi un canale**.

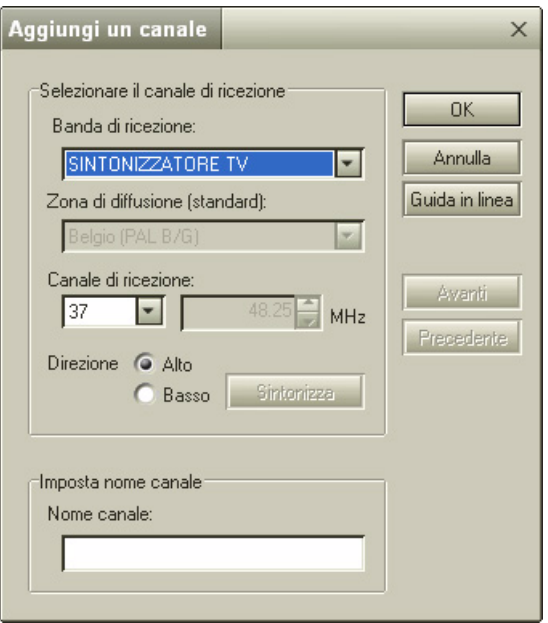

- **4** Per **Banda di ricezione**, selezionare **Sintonizzatore TV** (per guardare/registrare programmi televisivi) <sup>o</sup>**Video** (per guardare/registrare programmi video).
- **5** Quando si seleziona **Sintonizzatore TV**, alcune opzioni diventano visibili. Se la banda di ricezione è impostata su **Sintonizzatore TV**, occorre impostare la zona di diffusione e la frequenza del canale.

Se si conosce la frequenza del canale, immetterla nella casella **Canale di ricezione**, vicino a **MHz**.

 $\rightarrow$ 

<span id="page-17-0"></span>Se non si conosce la frequenza del canale, fare clic su **Sintonizza**. La frequenza cambia nella direzione selezionata mediante l'opzione **Direzione** (**Alto** o **Basso**) e l'immagine visualizzata sullo schermo Giga Pocket cambia in base alla frequenza. Quando compare il canale desiderato, il rilevamento di canale automatico si interrompe automaticamente. Per interromperlo manualmente, fare clic su **Ferma**. Fare di nuovo clic su **Sintonizza** fino a trovare il canale desiderato.

Se necessario, è possibile ottimizzare la frequenza facendo clic sulle frecce Alto e Bassa accanto a **MHz**, nella casella **Canale di ricezione**.

- **6**Immettere il nome del canale nella casella **Nome canale**.
- **7**Fare clic su **OK**.

Il canale viene aggiunto. La finestra di dialogo **Aggiungi un canale** si chiude.

**8**Chiudere la finestra di dialogo **Impostazione TV**.

✍ Per cambiare l'ordine dei canali nell'elenco, fare clic sui pulsanti **Alto** <sup>e</sup>**Basso**.

Per cambiare il nome dei canali nell'elenco, fare clic sul pulsante **Modifica** e apportare le modifiche necessarie.

Alcuni distributori di segnali TV trasmettono un canale TV a parte con informazioni sulla frequenza del canale, altri inseriscono invece queste informazioni nel proprio sito Web. È possibile inoltre trovare tali informazioni nelle relative pagine Ceefax/Teletext della TV.

Note sul collegamento del videoregistratore o del set top box:

- Se si collega il videoregistratore o il set top box (ad esempio il decoder per ricezione via satellite o per la TV a pagamento) a Giga Pocket, si consiglia di usare un collegamento S-video o video composito unitamente ai cavi audio. Selezionare un ingresso video tramite **Visualizza ingresso esterno** nel menu **Funzioni**.

- Se si collega il videoregistratore o il set top box al computer tramite un cavo RF, si dovrà aggiungere un canale TV per poterlo usare in Giga Pocket. Per aggiungere tale canale, eseguire una ricerca del canale manuale seguendo la procedura di aggiunta e modifica dei canali**,** oppure eseguire di nuovo le impostazioni TV di Giga Pocket per rilevare tutti i canali.

- A seconda della configurazione del proprio sistema TV, Giga Pocket potrà trovare tutti i canali TV via etere o via cavo e il canale assegnato al videoregistratore o al set top box. Per ulteriori informazioni, consultare la documentazione del proprio videoregistratore o set top box.

 $\rightarrow$ 

<span id="page-18-0"></span>In qualsiasi momento è possibile modificare l'elenco dei canali. È possibile ad esempio cambiare il nome di un canale, abbinare i canali ai numeri del telecomando e cambiare l'ordine dei canali nell'elenco.

Per modificare un canale, procedere come segue:

**1** Nella finestra di dialogo **Impostazione TV**, fare clic sul pulsante **Modifica**. Viene visualizzata la finestra di dialogo **Modificare un canale**.

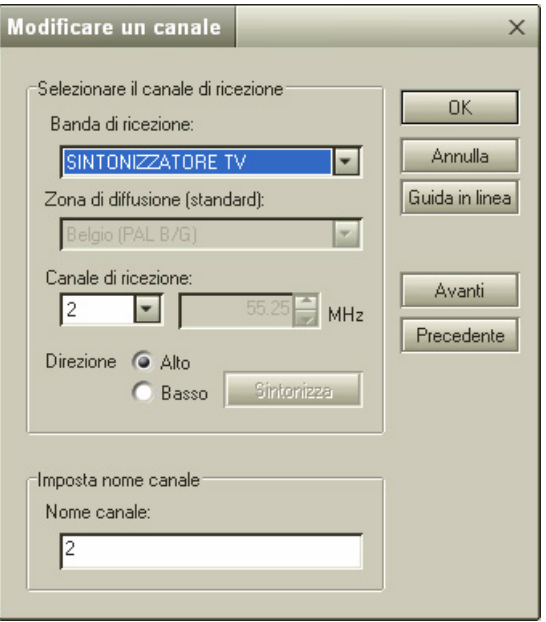

 $\rightarrow$ 

#### <span id="page-19-0"></span>*I canali*

- **2** A questo punto, è possibile modificare quanto segue: Banda di ricezione
	- Frequenza del canale di ricezione
	- Nome del canale
- **3** A modifica effettuata, fare clic su **Avanti** o **Precedente** se si intendono modificare altri canali. Si passa così al canale successivo o precedente.

**Quando si fa clic su Avanti o Precedente, vengono applicate tutte le impostazioni modificate per quel canale, anche se queste verranno successivamente annullate.**

**4** Per applicare le modifiche, fare clic su **OK**.

 $\rightarrow$ 

# <span id="page-20-0"></span>*Visualizzazione e registrazione di programmi TV e video*

# *Visualizzazione di programmi TV e video*

Dopo aver impostato i canali, è possibile guardare sul proprio computer i programmi TV o video provenienti da fonti esterne. Per fare ciò, è necessario avviare Giga Pocket.

Per avviare Giga Pocket, procedere come segue:

- **1**Fare clic su **Start** e scegliere **Tutti i programmi**.
- **2** Scegliere **Giga Pocket**, quindi di nuovo **Giga Pocket**.

Viene visualizzata la finestra principale di **Giga Pocket**.

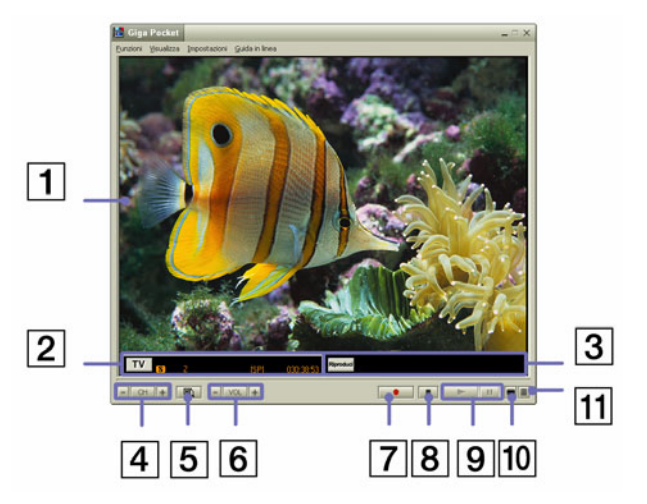

 $\rightarrow$ 

<span id="page-21-0"></span>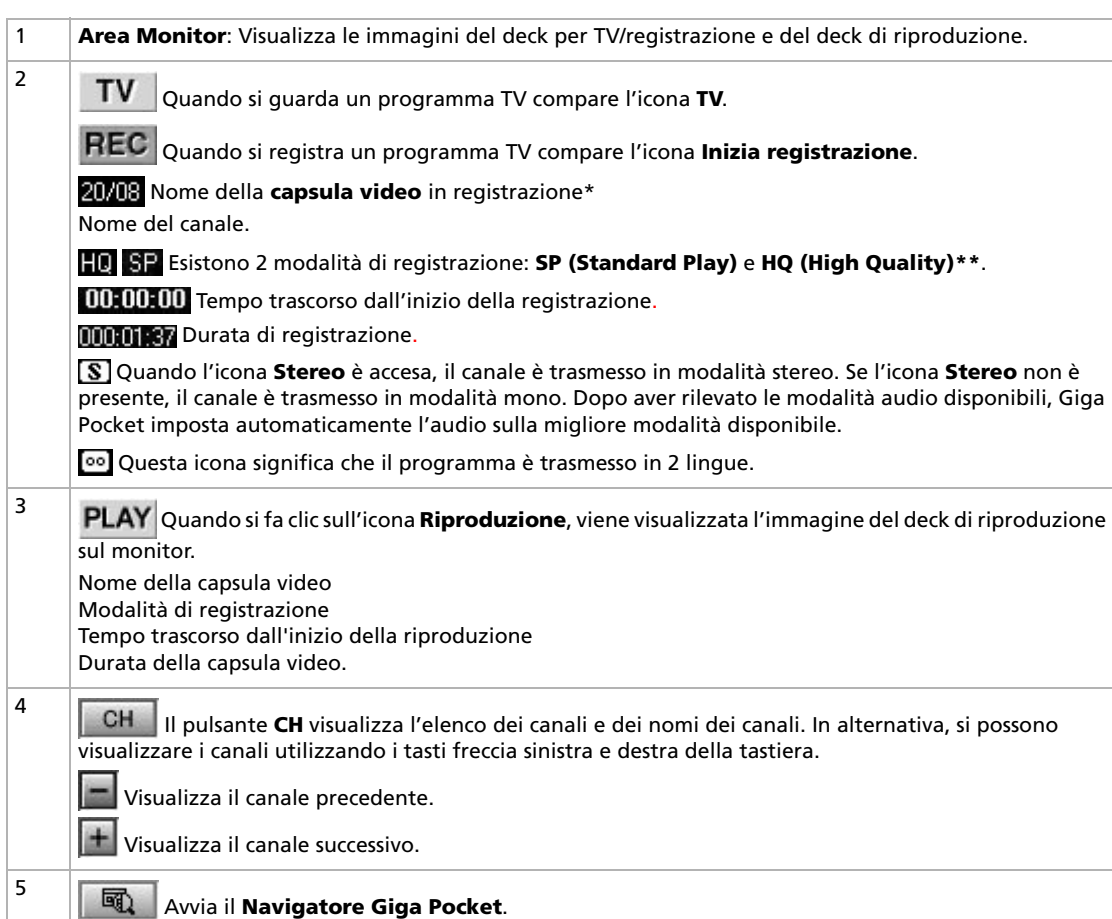

*21*

[n](#page-20-0)[N](#page-22-0) <span id="page-22-0"></span>**Giga Pocket**

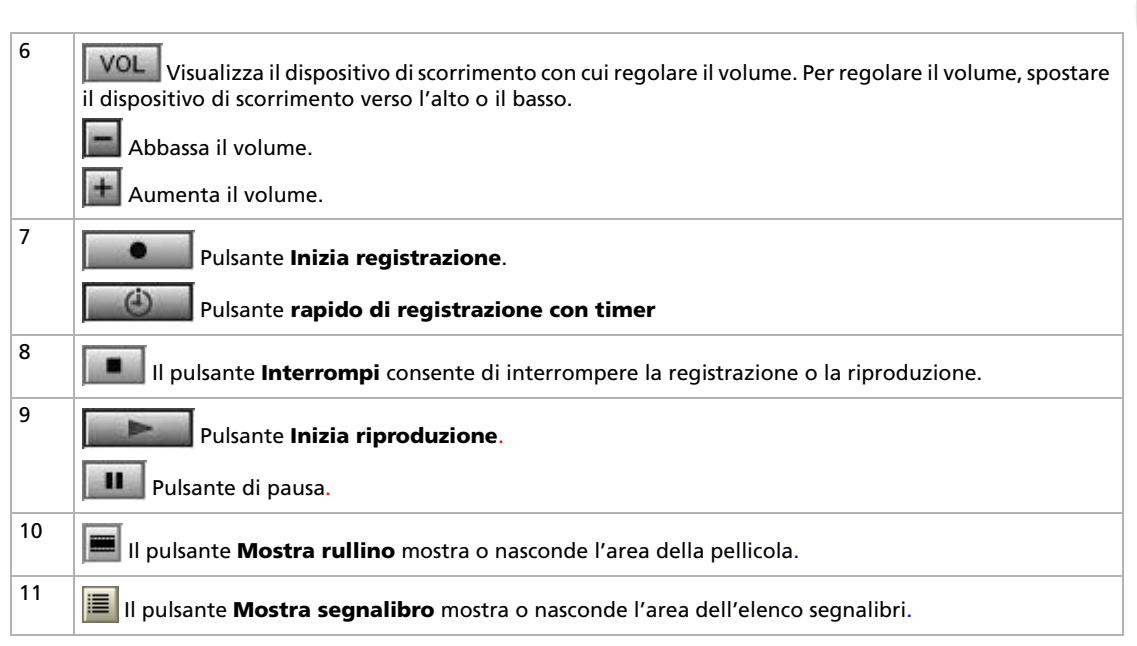

\* Una capsula video è un contenitore di clip audio e video registrati con Giga Pocket. Le capsule video vengono create sul disco rigido del computer in uso e gestite tramite il Navigatore Giga Pocket.

\*\* La registrazione di alta qualità migliora la qualità, ma richiede una maggiore quantità di spazio su disco rispetto alle altre modalità di registrazione.

SP (Standard Play): risoluzione 720 x 576, velocità di trasmissione 4 Mbps/D1 (codifica MPEG2). HQ (High Quality): risoluzione 720 x 576, velocità di trasmissione 8 Mbps/D1 (codifica MPEG2). *22*

 $\rightarrow$ 

# <span id="page-23-0"></span>*Registrazione di programmi TV e video*

Giga Pocket è un sistema con due deck, uno per TV/registrazione e l'altro per la riproduzione. Utilizzare il deck per TV/registrazione per visualizzare programmi TV o registrare il programma in onda sul canale su cui si è sintonizzati.

I video registrati vengono archiviati in capsule video, gestite tramite il Navigatore Giga Pocket.

Per riprodurre le capsule video, utilizzare Giga Pocket.

Prima di registrare programmi TV o video, è possibile impostare manualmente quanto segue:

- ❑ Qualità di registrazione (**Impostazioni** – **Modalità di registrazione** – **HQ** (High Quality)/**SP** (Standard Play),
- ❑Modalità audio (**Impostazioni** – **Modalità audio** – **Mono**/**Stereo**/**Canale A**/**Canale B**\*)

\* A seconda delle modalità audio disponibili, si presentano le seguenti impostazioni:

- **Mono**: se selezionato, l'audio verrà registrato come mono analogico.

- **Stereo**: se selezionato, l'audio verrà registrato in modalità stereo.

- **Canale A**: se disponibile, verrà registrata la prima lingua.

- **Canale B**: se disponibile, verrà registrata la seconda lingua.

Se Canale A e Canale B sono visibili nel menu **Modalità audio**, significa che sono disponibili 2 lingue. È possibile passare dall'una all'altra in qualsiasi momento.

▲ Indipendentemente dalle impostazioni della modalità audio, le impostazioni audio cambiano automaticamente non appena alcune modalità non sono più disponibili per il programma TV trasmesso.

È inoltre possibile modificare l'impostazione della modalità audio da **Registrazione con timer guidata**.

Questo menu non riflette lo stato del programma attualmente ricevuto. Se il programma è in modalità stereo o bilingue, viene visualizzata l'icona rispettiva sul lato sinistro del monitor del deck per TV.

 $\rightarrow$ 

<span id="page-24-0"></span>Per registrare programmi TV o video , procedere come segue:

- **1** Avviare **Giga Pocket**. Viene visualizzata la finestra principale di **Giga Pocket**.
- **2**Fare clic sul pulsante **TV** TV.

Le immagini provenienti dal deck per TV/registrazione vengono visualizzate sul monitor di Giga Pocket.

Fare clic sul pulsante **CH CH** e selezionare un canale.

Le immagini del canale selezionato vengono visualizzate sul monitor di Giga Pocket.

Fare clic sul pulsante **Inizia registrazione**.

Il pulsante **Inizia registrazione viene sostituito dal pulsante rapido** di di registrazione con timer.

Ha inizio la registrazione di una nuova capsula video.

**3** Se si fa clic sul pulsante rapido di registrazione con timer, è possibile impostare l'ora di fine registrazione con incrementi di 30 minuti, fino a un massimo di 3 ore. Tuttavia, se lo spazio disponibile sul disco rigido non è sufficiente, la durata di registrazione massima consentita viene visualizzata al posto dell'ora di fine registrazione.

Oppure:

Selezionare **Imposta ora di fine registrazione** dal menu **Funzioni**.

Viene visualizzata la finestra di dialogo **Impostazione ora di fine registrazione**.

 $\rightarrow$ 

<span id="page-25-0"></span>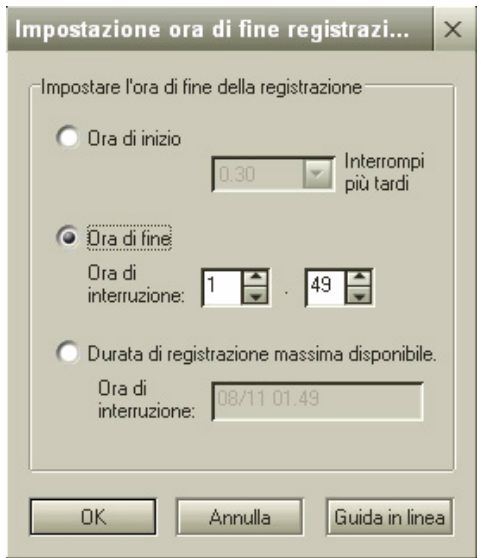

- **4**Specificare l'ora di registrazione tramite la tastiera o facendo clic sui pulsanti **Su**/**Giù**.
- **5** Fare clic su **OK**. L'ora di fine di registrazione è impostata.

✍ La registrazione si interrompe automaticamente quando lo spazio disponibile sul disco rigido si esaurisce.

È possibile impostare una durata massima di 12 ore.

L'ora di fine registrazione viene determinata dallo spazio disponibile sul disco rigido.

La durata di registrazione massima per Giga Pocket viene calcolata all'avvio della fase di registrazione; pertanto eventuali tentativi di liberare spazio durante la registrazione (tramite, ad esempio, l'eliminazione di file) non incrementano la durata di registrazione attuale.

In modo analogo, se lo spazio libero su disco viene ridotto (ad esempio, se si copiano dei file sul disco rigido) la registrazione verrà interrotta prima dello scadere della durata di registrazione impostata.

*25*

 $\rightarrow$ 

<span id="page-26-0"></span>Per garantire la corretta attivazione della registrazione con timer, non è consentito registrare per circa 3 minuti prima dell'inizio della registrazione con timer. Nel caso sia in corso un'altra registrazione 5 minuti prima dell'inizio della registrazione programmata, verrà visualizzato un messaggio e la registrazione in corso verrà interrotta circa 3 minuti prima dell'inizio della registrazione programmata.

Anche se si esce da Giga Pocket, la registrazione con timer procede fintanto che l'icona **Gestione di registrazione con timer** resta visualizzata nell'area di notifica della barra delle applicazioni.

Giga Pocket utilizza una nuova capsula video per ogni registrazione. Non è possibile sovrascrivere i contenuti di una capsula video registrata. Durante la registrazione di un programma TV, è possibile riprodurre una capsula video.

Durante la registrazione di un programma, è possibile guardare l'inizio della registrazione dopo alcuni secondi, senza dover interrompere la registrazione. Questa funzione prende il nome di modalità slip. Per avviare la riproduzione in modalità slip, fare clic sul menu **Funzioni** e selezionare **Riproduci in modalità slip**. Mentre il deck per TV/registrazione è impegnato nella registrazione di un programma, questo può essere riprodotto dall'inizio tramite il deck per la riproduzione.

#### *Impostazione di Registrazione con timer guidata*

Questa funzione consente di impostare la registrazione con timer di programmi con trasmissione periodica (giornaliera, settimanale) e di programmi che verranno trasmessi in futuro (entro la fine dell'anno successivo).

L'ora di inizio e fine impostata per la registrazione con timer può essere facilmente cambiata. Ciò risulta utile se ad esempio un programma che è stato impostato per la registrazione con timer subisce un ritardo o se la sua durata viene cambiata.

La funzione di registrazione con timer non prende in considerazione l'ora legale; pertanto, le registrazioni effettuate al momento del passaggio da ora solare a ora legale o viceversa dureranno un'ora in meno o in più rispetto alla durata prevista. L'impostazione originale dell'ora (prima del cambiamento dell'ora legale) verrà applicata a tutte le registrazioni successive.

Verificare se sono state impostate delle registrazioni con timer su cui possa incidere il passaggio di ora legale e apportare eventualmente le modifiche necessarie.

Nel caso di registrazione con timer di diversi programmi in sequenza, ciascuna registrazione terminerà circa 30 secondi prima dell'ora di arresto impostata, per consentire la preparazione della registrazione successiva.

Le impostazioni di registrazioni con timer non possono sovrapporsi. L'eventuale sovrapposizione di registrazioni con timer darà luogo a un errore.

 $\rightarrow$ 

### <span id="page-27-0"></span>*Impostazione di una nuova registrazione con timer*

Questa funzione imposta le registrazioni con il timer. È possibile programmare fino a 100 registrazioni con il timer.

Per impostare una registrazione con il timer tramite la Registrazione con timer guidata, procedere come segue:

- **1** Fare clic su **Start**, **Tutti i programmi**, **Giga Pocket**, **Registrazione con timer guidata**. Viene visualizzata la finestra **Registrazione con timer guidata**.
- **2**Selezionare la casella di controllo **Nuova registrazione con timer**.
- **3** Fare clic su **Avanti**.

Viene visualizzata la finestra di dialogo **Nuova registrazione con timer - Imposta il canale, la data e l'ora di inizio, di Registrazione con timer guidata**.

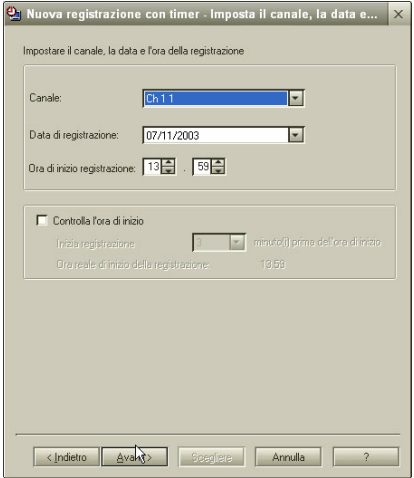

 $\rightarrow$ 

- <span id="page-28-0"></span>**4**Selezionare un canale.
- **5**Impostare la data e l'ora (tra 00:00 e 23:59) di inizio della registrazione.
- **6** Selezionare la casella **Controlla l'ora di inizio**, per impostare l'ora di registrazione con almeno 3 minuti di anticipo, per compensare eventuali discrepanze tra l'orologio del computer e l'effettivo orario di trasmissione.
- **7** Fare clic su **Avanti**.

Viene visualizzata la finestra di dialogo **Nuova registrazione con timer - Imposta ora di fine e modalità di registrazione**.

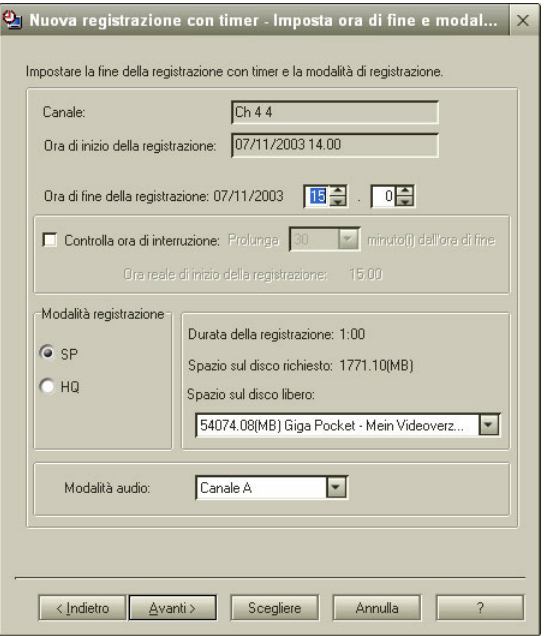

 $\rightarrow$ 

<span id="page-29-0"></span>**Giga Pocket**

- **8** Impostare l'ora di fine registrazione. Se si imposta un'ora successiva a 23:59, la data cambia automaticamente.
- **9** Selezionare la casella **Controlla ora di interruzione** se si desidera estendere il tempo di registrazione del programma registrato.
- **10** Selezionare la modalità di registrazione e audio desiderata.

 $\rightarrow$ 

<span id="page-30-0"></span>**11** A questo punto si può fare clic sui pulsante **Scegliere** o **Avanti**. Selezionare **Scegliere** per completare l'impostazione della registrazione con timer. Viene visualizzata la finestra di dialogo **Conferma**. Fare clic su **Avanti**.

L'impostazione viene salvata e viene visualizzata la finestra di dialogo **Completata**. Fare clic su **Fine**.

Oppure:

Fare clic su **Avanti** per continuare.

Viene visualizzata la finestra di dialogo **Imposta dettagli**.

- Impostare la registrazione giornaliera, settimanale o una tantum.

- Selezionare una data di scadenza per la capsula video.
- Digitare il nome di una capsula video.
- Immettere un memo con il contenuto della capsula video.

Fare clic su **Avanti**.

Viene visualizzata la finestra di dialogo **Conferma**.

Fare clic su **Avanti**.

L'impostazione viene salvata e viene visualizzata la finestra di dialogo **Completata**. Fare clic su **Fine**.

Se la quantità di spazio su disco utilizzato supera la quantità di spazio libero, i pulsanti **Avanti** <sup>e</sup> **Scegliere** risultano disabilitati e non è possibile impostare la registrazione con timer. Fare clic sulla freccia Giù accanto alla casella **Spazio su disco libero** e cambiare collezione di destinazione, aumentare lo spazio su disco cambiando modalità di registrazione (da HQ a SP) o eliminare delle capsule video.

 $\rightarrow$ 

<span id="page-31-0"></span>Per impostare un nuovo timer con il Navigatore Giga Pocket, procedere come segue:

**1**Avviare il **Navigatore Giga Pocket**.

Viene visualizzata la finestra principale del **Navigatore Giga Pocket**.

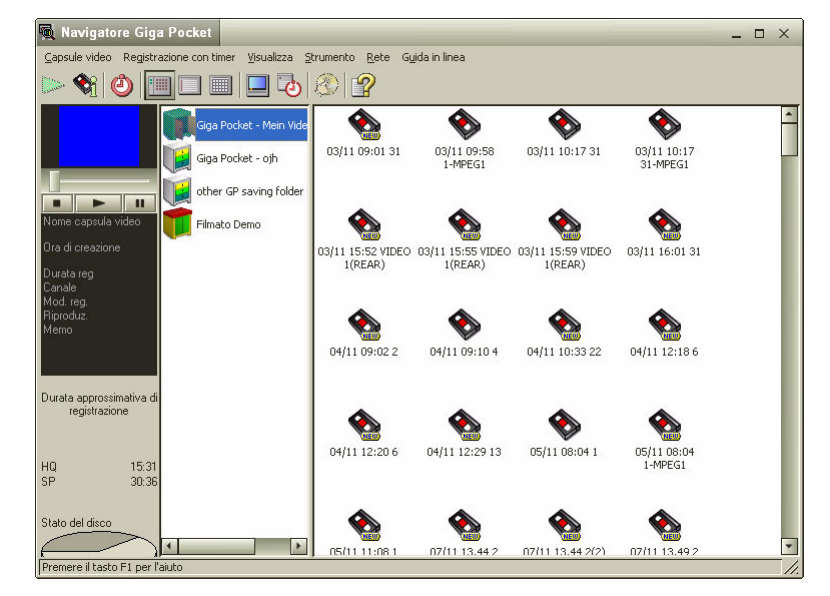

- **2** Selezionare **Nuova registrazione** dal menu **Registrazione con timer**. Viene visualizzata la finestra di dialogo **Nuova registrazione con timer - Imposta il canale, la data e l'ora di inizio, di Registrazione con timer guidata**.
- **3** Continuare dal punto 5 della procedura per impostare una registrazione con timer tramite la Registrazione con timer guidata.

 $\rightarrow$ 

<span id="page-32-0"></span>**E** Una nuova registrazione genera sempre una nuova capsula video.

Dopo che è stata impostata una registrazione con timer, viene creata per essa una capsula video e lo spazio libero su disco risulta di conseguenza ridotto.

Non è possibile immettere un nome vuoto per la capsula video.

#### *Gestione di registrazione con timer*

È possibile regolare facilmente l'ora di inizio o di fine registrazione. Ciò risulta utile se ad esempio un programma subisce un ritardo o se la sua durata viene cambiata.

È inoltre possibile cambiare il nome di una capsula video non registrata e annullare una registrazione con timer.

#### *Elenco delle registrazioni con timer*

Gli orari delle registrazioni sono visualizzati nella finestra **Gestione di registrazione con timer** e nell'area elenco del **Navigatore Giga Pocket**.

Per elencare le registrazioni con timer nella Gestione di registrazione con timer, procedere come segue:

Fare doppio clic sull'icona **Gestione di registrazione con timer**, nella barra delle applicazioni.

Viene visualizzata la finestra di dialogo **Gestione della registrazione con timer**.

**L'Elenco registrazione con timer** visualizza un elenco delle registrazioni con timer.

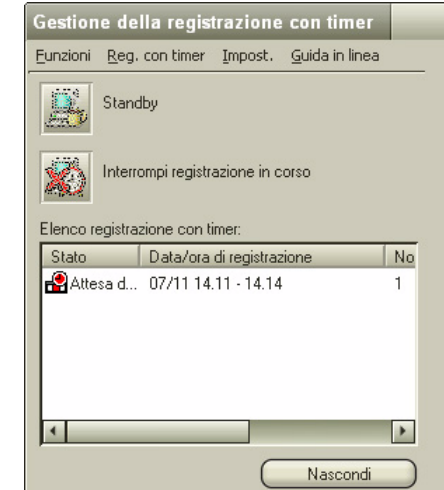

 $\rightarrow$ 

<span id="page-33-0"></span>Per elencare le registrazioni con timer nel Navigatore Giga Pocket, procedere come segue:

Avviare il **Navigatore Giga Pocket** (**Start** - **Tutti i programmi** - **Giga Pocket** - **Navigatore Giga Pocket**). Viene visualizzata la finestra principale del **Navigatore Giga Pocket**. L'area elenco presenta un elenco delle capsule video impostate per la registrazione con timer. Sono disponibili 3 visualizzazioni (**Visualizza** – **Visualizza come** - **Icona**/**Elenco**/**Calendario**):

- In visualizzazione **icona**, viene visualizzata l'icona.
- In visualizzazione **elenco**, il campo Stato indica **In attesa della registrazione con timer**.
- In visualizzazione **calendario** si può controllare la data delle registrazioni con timer.

#### *Regolazione ora di inizio registrazione*

Se si seleziona una capsula video dall'area elenco del **Navigatore Giga Pocket, è** possibile regolarne l'ora di inizio della registrazione con timer. L'ora di fine registrazione viene cambiata automaticamente, in base all'ora di inizio registrazione.

Per regolare l'ora di inizio registrazione con Gestione della registrazione con timer, procedere come segue:

- **1** Avviare **Gestione di registrazione con timer**. Viene visualizzata la finestra **Gestione di registrazione con timer**.
- **2**Selezionare la capsula video che si desidera aggiornare.
- **3**Fare clic sul menu **Registrazione con timer**.

 $\rightarrow$ 

- <span id="page-34-0"></span>**4** Selezionare **Modifica inizio registrazione**. Viene visualizzata la finestra di dialogo **Regolazione inizio di registrazione - Regolazione inizio di registrazione**, di **Registrazione con timer guidata**. Vengono visualizzate le impostazioni della registrazione con timer selezionata al punto 2.
- **5** Per regolare l'ora di inizio registrazione, trascinare il dispositivo di scorrimento verso sinistra o verso destra.
- **6** Fare clic su **Avanti**. Viene visualizzata la finestra di dialogo **Conferma**.
- **7** Fare clic su **Avanti**. L'impostazione viene salvata e viene visualizzata la finestra di dialogo **Completata**.
- **8** Fare clic su **Fine**. La finestra **Registrazione con timer guidata** si chiude.

Per regolare automaticamente l'ora di inizio registrazione con il Navigatore Giga Pocket, procedere come segue:

- **1** Avviare il **Navigatore Giga Pocket**. Viene visualizzata la finestra principale del **Navigatore Giga Pocket**.
- **2** Nell'area elenco, fare clic sulla registrazione di cui si intende regolare l'ora di inizio. La registrazione con timer selezionata viene evidenziata.
- **3** Selezionare **Modifica inizio registrazione** dal menu **Registrazione con timer**. Viene visualizzata la finestra di dialogo **Regolazione inizio di registrazione - Regolazione inizio di registrazione**, di **Registrazione con timer guidata**.
- **4** Continuare dal punto 5 della procedura per regolare l'ora di inizio registrazione con la Gestione di registrazione con timer.
- **E** Non è possibile regolare l'ora di inizio di una registrazione in corso.

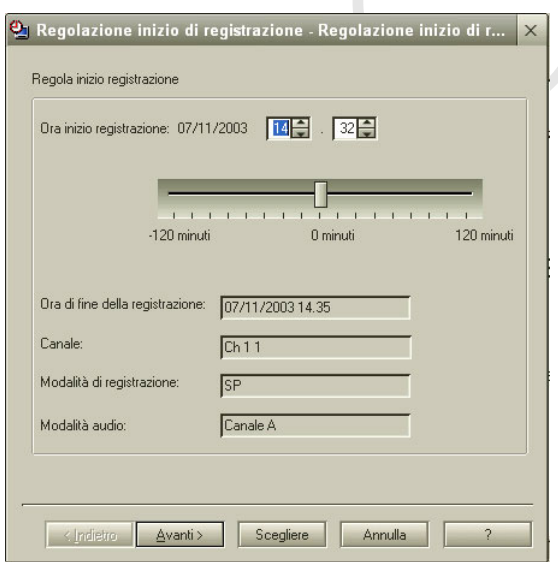

 $\rightarrow$ 

#### <span id="page-35-0"></span>*Regolazione ora di fine registrazione*

Se si seleziona una capsula video dall'area elenco del **Navigatore Giga Pocket**, è possibile regolarne l'ora di fine registrazione con timer. L'ora di inizio registrazione non viene modificata.

Per regolare l'ora di fine registrazione con Gestione della registrazione con timer, procedere come segue:

- **1** Avviare **Gestione della registrazione con timer**. Viene visualizzata la finestra **Gestione di registrazione con timer**.
- **2**Selezionare la capsula video che si desidera aggiornare.
- **3**Fare clic sul menu **Registrazione con timer**.
- **4** Selezionare **Modifica fine registrazione**. Viene visualizzata la finestra di dialogo **Regolazione fine di registrazione - Regolazione fine di registrazione della Registrazione con timer guidata**.

Vengono visualizzate le impostazioni della registrazione con timer selezionata al punto 2.

 $\rightarrow$ 

<span id="page-36-0"></span>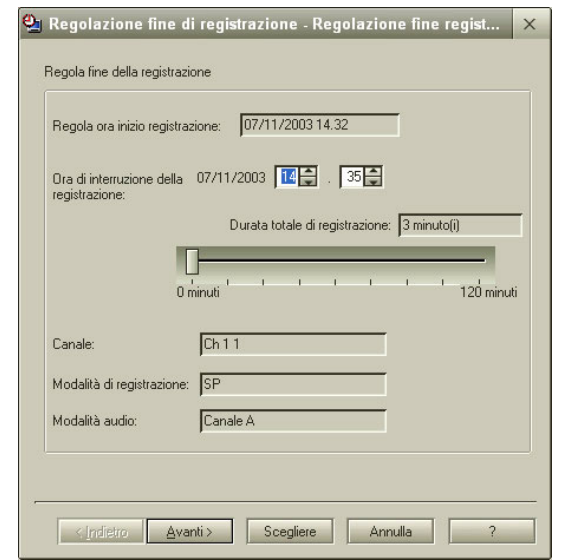

**5** Per regolare l'ora di fine registrazione, trascinare il dispositivo di scorrimento verso sinistra o verso destra.

È possibile regolare l'ora di fine di una registrazione in corso. Circa 5 minuti prima della fine della registrazione con timer viene disabilitata la possibilità di estendere la registrazione.

**6** Fare clic su **Avanti**.

Viene visualizzata la finestra di dialogo **Conferma**.

- **7** Fare clic su **Avanti**. Viene visualizzata la finestra di dialogo **Completata**.
- **8** Fare clic su **Fine**. La finestra **Registrazione con timer guidata** si chiude.

*36*

 $\rightarrow$ 

<span id="page-37-0"></span>Per regolare automaticamente l'ora di fine registrazione con il Navigatore Giga Pocker, procedere come segue:

- **1** Avviare il **Navigatore Giga Pocket**. Viene visualizzata la finestra principale del **Navigatore Giga Pocket**.
- **2** Nell'area elenco, fare clic sulla registrazione di cui si intende regolare l'ora di fine. La registrazione con timer selezionata viene evidenziata.
- **3** Selezionare **Modifica fine registrazione** dal menu **Registrazione con timer**. Viene visualizzata la finestra di dialogo **Regolazione fine di registrazione - Regolazione fine di registrazione**, di **Registrazione con timer guidata**.
- **4** Continuare dal punto 5 della procedura per regolare l'ora di fine registrazione con la Gestione di registrazione con timer.

L'eventuale porzione di registrazione aggiuntiva potrebbe non venire registrata nel caso in cui lo spazio disponibile su disco sia stato ridotto. È possibile impostare una durata massima di 12 ore. Non è possibile estendere l'ora di registrazione oltre le 12 ore.

#### *Regolazione di registrazione con timer*

Se si seleziona una capsula video dall'area elenco del **Navigatore Giga Pocket**, è possibile modificarne le impostazioni di registrazione con timer.

Per regolare la registrazione con la Gestione di registrazione con timer, procedere come segue:

- **1** Avviare **Gestione della registrazione con timer**. Viene visualizzata la finestra **Gestione di registrazione con timer**.
- **2** Selezionare la capsula video che si desidera aggiornare.
- **3**Fare clic sul menu **Registrazione con timer**.

 $\rightarrow$ 

<span id="page-38-0"></span>**4** Selezionare **Modifica registrazione con timer**.

Viene visualizzata la finestra di dialogo **Regolazione registrazione con timer - Imposta il canale, la data e l'ora di inizio,** di **Registrazione con timer guidata**.

Vengono visualizzate le impostazioni della registrazione con timer selezionata al punto 2.

- **5** Regolare la data e l'ora (tra 00:00 e 23:59) di inizio della registrazione.
- **6** Selezionare la casella **Controlla l'ora di inizio**, per impostare l'ora di registrazione con 3 minuti di anticipo, per compensare eventuali discrepanze tra l'orologio del computer e l'effettivo orario di trasmissione.
- **7** Fare clic su **Avanti**. Viene visualizzata la finestra di dialogo **Regolazione registrazione con timer - Imposta ora di fine e modalità di registrazione**.
- **8**Regolare l'ora di fine registrazione.
- **9** Selezionare la casella **Controlla ora di interruzione** se si desidera estendere il tempo di registrazione del programma registrato.
- **10** A questo punto si può fare clic sui pulsante **Scegliere** o **Avanti**. Selezionare **Scegliere** per completare l'impostazione della registrazione con timer. OPPURE:

Fare clic su **Avanti** per effettuare altre impostazioni (registrazione giornaliera o settimanale, data di scadenza, nome della capsula video, memo).

**11** Fare clic su **Fine**.

Per regolare la registrazione con timer con il Navigatore Giga Pocket, procedere come segue:

- **1** Avviare il **Navigatore Giga Pocket**. Viene visualizzata la finestra principale del **Navigatore Giga Pocket**.
- **2** Nell'area elenco, fare clic sulla registrazione di cui si intendono regolare le impostazioni del timer. La registrazione con timer selezionata viene evidenziata.

*38*

 $\rightarrow$ 

<span id="page-39-0"></span>**3** Selezionare **Modifica registrazione con timer** dal menu **Registrazione con timer**. Viene visualizzata la finestra di dialogo **Regolazione registrazione con timer - Imposta il canale, la data e l'ora di inizio, di Registrazione con timer guidata**.

- **4** Continuare dal punto 5 della procedura **Per regolare la registrazione con la Gestione della registrazione con timer**.
- ✍ Se la quantità di spazio su disco utilizzato supera la quantità di spazio libero, i pulsanti **Avanti** e **Scegliere** risultano disabilitati e non è possibile impostare la registrazione con timer. Fare clic sulla freccia **Giù** accanto alla casella **Spazio su disco libero** e cambiare collezione di destinazione, aumentare lo spazio su disco cambiando modalità di registrazione (da HQ a SP) o eliminare delle capsule video.

Dopo che è stata impostata una registrazione con timer, viene creata per essa una capsula video e lo spazio libero su disco risulta di conseguenza ridotto.

#### *Annullamento di registrazione con timer*

È possibile annullare le registrazioni con timer il cui stato indica **In attesa della registrazione con timer**. Inoltre, è possibile interrompere una registrazione con timer in corso.

Per annullare la registrazione con Gestione di registrazione con timer, procedere come segue:

- **1** Avviare **Gestione della registrazione con timer**. Viene visualizzata la finestra **Gestione di registrazione con timer**.
- **2** Selezionare la capsula video che si desidera annullare.
- **3** Fare clic sul menu **Registrazione con timer**.
- **4** Selezionare **Annulla registrazione con timer**. Viene visualizzata la finestra di dialogo **Conferma**, di **Registrazione con timer guidata**. Vengono visualizzate le impostazioni della registrazione con timer selezionata al punto 2.
- **5** Per annullare la registrazione con timer, fare clic su **Avanti**. Viene visualizzata la finestra di dialogo **Completata**.
- **6** Fare clic su **Fine**. La finestra **Registrazione con timer** guidata si chiude.

 $\rightarrow$ 

<span id="page-40-0"></span>Per annullare la registrazione con timer con il Navigatore Giga Pocket, procedere come segue:

- **1** Avviare il **Navigatore Giga Pocket**. Viene visualizzata la finestra principale del **Navigatore Giga Pocket**.
- **2** Nell'area elenco, fare clic sulla registrazione con timer da annullare. La registrazione con timer selezionata viene evidenziata.
- **3** Selezionare **Annulla registrazione con timer** dal menu **Registrazione con timer**. Viene visualizzata la finestra di dialogo **Conferma**, di **Registrazione con timer guidata**.
- **4** Continuare dal punto 5 della procedura per annullare la registrazione con la Gestione di registrazione con timer.
- **ED** Non è possibile annullare la registrazione con timer nei 3 minuti che ne precedono l'inizio.

Non è possibile ripristinare una registrazione con timer che sia stata annullata.

#### *Interruzione di registrazione con timer*

Questa funzione interrompe la registrazione con timer attuale. Risulta utile nel caso in cui si intenda registrare al suo posto un altro programma.

Per interrompere la registrazione con timer attuale, procedere come segue:

**1** Fare clic con il pulsante destro del mouse sull'icona **Gestione di registrazione con timer**, nella barra delle applicazioni.

Viene visualizzato un menu di scelta rapida.

**2** Dal menu di scelta rapida, selezionare **Annulla registrazione con timer**. Viene visualizzata una finestra di conferma.

**3** Fare clic su **Sì**.

La registrazione con timer attuale viene interrotta. Lo stato di una registrazione interrotta indica **Registrato**.  $\rightarrow$ 

## <span id="page-41-0"></span>*Attivazione di registrazione con timer*

La registrazione con timer è in corso se l'icona **Gestione di registrazione con timer** è visualizzata nella barra delle applicazioni, anche se si sta guardando un programma TV o riproducendo una capsula video. Se si sta registrando un programma TV con Giga Pocket, tale registrazione viene interrotta per dare inizio alla registrazione con timer.

Se l'icona **Gestione di registrazione con timer** non è visualizzata nella barra delle applicazioni, avviare **Gestione di registrazione con timer** per attivarla.

Per avviare la registrazione con timer, procedere come segue:

Avviare Gestione della registrazione con timer facendo clic sul pulsante **Avvia Gestione di** 

**registrazione con timer** nel **Navigatore Giga Pocket** o sul pulsante **Inizia registrazione di Giga Pocket**.

L'icona **(2) Gestione di registrazione con timer** viene visualizzata nella barra della applicazioni.

La funzione di registrazione con timer è ora attiva.

La registrazione con timer avrà inizio all'ora di inizio registrazione impostata.

Le registrazioni con timer non vengono eseguite se il computer è spento.

Fino a circa 7 minuti prima dell'inizio della registrazione, è possibile impostare il computer in modalità **Standby** tramite l'opzione di risparmio energetico di Windows®.

Per entrare in modalità **Standby**, fare clic con il pulsante destro del mouse sull'icona **Gestione della registrazione con timer**.

Selezionare **Standby** dal menu di scelta rapida.

Il computer entra in modalità di risparmio energia.

Il computer si avvia automaticamente circa 5 minuti prima dell'ora di inizio registrazione ed esegue la registrazione con timer.

 $\rightarrow$ 

## <span id="page-42-0"></span>*Disattivazione di registrazione con timer*

Per disattivare la registrazione con timer, chiudere **Gestione di registrazione con timer** nella barra delle applicazioni.

Per disattivare la registrazione con timer, procedere come segue:

**1** Fare clic con il pulsante destro del mouse sull'icona **Gestione di registrazione con timer**, nella barra delle applicazioni.

Viene visualizzato un menu di scelta rapida.

- **2** Selezionare **Esci** dal menu di scelta rapida. Viene visualizzata una finestra di conferma.
- **3**Fare clic su **Sì**.

La finestra **Gestione di registrazione con timer** si chiude e la sua icona non è più presente nella barra delle applicazioni.

✍ Quando si disattiva la registrazione con timer uscendo dalla finestra **Gestione di registrazione con timer**, le registrazioni con timer non vengono più eseguite e le capsule video scadute non vengono eliminate.

 $\rightarrow$ 

# <span id="page-43-0"></span>*Gestione di capsule video*

Con il **Navigatore Giga Pocket** è possibile visualizzare un elenco di capsule video e organizzarle. Per controllare il contenuto o cambiare le impostazioni delle capsule video non occorre riprodurle con Giga Pocket.

#### *Elenco delle capsule video*

L'elenco delle capsule video può essere visualizzato nell'area elenco del Navigatore di Giga Pocket.

Per elencare le capsule video, procedere come segue:

- **1** Avviare il **Navigatore Giga Pocket**. Viene visualizzata la finestra principale del **Navigatore Giga Pocket**. L'area elenco presenta un elenco delle capsule video.
- **2** Fare clic su nella barra delle applicazioni per selezionare il formato di visualizzazione dell'elenco. La visualizzazione cambia.

#### *Anteprima delle capsule video*

La funzione di anteprima consente di controllare il contenuto di una capsula video.

Questa funzione risulta utile per controllare un riepilogo dei contenuti di una capsula video.

Per verificare un'anteprima di una capsula video, procedere come segue:

- **1** Avviare il **Navigatore Giga Pocket**. Viene visualizzata la finestra principale del **Navigatore Giga Pocket**.
- **2** Nell'area elenco, fare clic sulla capsula video da verificare. La capsula video selezionata viene evidenziata. La miniatura principale viene visualizzata nello schermo di anteprima.

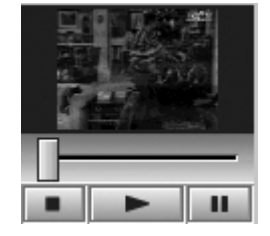

 $\rightarrow$ 

# <span id="page-44-0"></span>**Giga Pocket**

#### **3**Fare clic sul pulsante  $\triangleright$  di riproduzione nello schermo di anteprima.

Le miniature principali non vengono visualizzate per le capsule video impostate per la registrazione con timer.

Le miniature principali potrebbero non venire visualizzate per alcune capsule video impostate da file MPEG.

Nel Navigatore Giga Pocket è possibile impostare delle restrizioni di accesso per determinate capsule video; in questo modo solo chi è in possesso della password potrà riprodurle, convertirle o eliminarle. Per impostare le restrizioni di accesso, procedere come segue:

- 1. Selezionare la capsula video che interessa.
- 2. Fare clic sul menu **Capsule video**.
- 3. Selezionare **Restrizioni di accesso**.
- Viene visualizzata la finestra **Impostazione restrizioni di accesso**.
- 4. Immettere la password e confermarla.
- 5. Fare clic su **OK**.
- La funzione di anteprima non è disponibile per le capsule con restrizioni di accesso.
- Per riprodurre una capsula video con restrizioni, procedere come segue:
- 1. Fare doppio clic sulla capsula video.
- Viene visualizzata la finestra **Annulla restrizioni di accesso**.
- 2. Immettere la password e fare clic su **OK**.
- Per annullare la restrizione di accesso, ripetere i punti da 1 a 5.

#### *Gestione di categorie di capsule video*

Con il Navigatore Giga Pocket è possibile creare delle collezioni con cui organizzare le proprie capsule video. Si possono creare delle nuove collezioni (in aggiunta a Collezione) e utilizzarle per salvare e gestire le capsule video.

#### *Creazione di una nuova collezione*

Per creare una nuova collezione, procedere come segue:

**1**Avviare il **Navigatore Giga Pocket**.

Viene visualizzata la finestra principale del **Navigatore Giga Pocket**.

 $\rightarrow$ 

<span id="page-45-0"></span>**2** Fare clic su **Crea nuova collezione** nel menu **Capsule video**. Viene visualizzata la finestra di dialogo **Nuova collezione**.

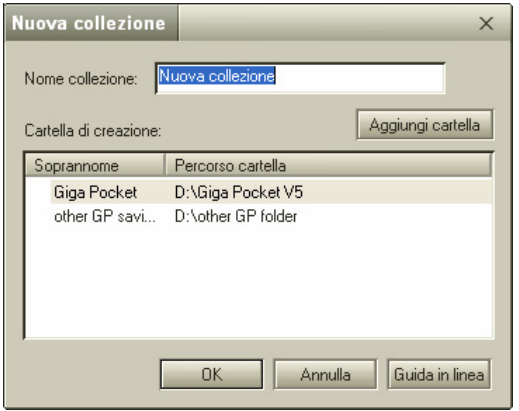

- **3**Immettere il nome della collezione nel relativo campo.
- **4** Fare clic su **OK**.

Viene creata una nuova collezione, nella cartella predefinita **D:\Giga Pocket V5**. Per salvare la collezione in un'altra cartella, fare clic sul pulsante **Aggiungi cartella**. Viene visualizzata la finestra di dialogo **Impostazioni**.

- **5** Fare clic su **Aggiungi**. Viene visualizzata la finestra di dialogo **Sfoglia cartelle**.
- **6** Specificare la posizione desiderata per la cartella in cui salvare le capsule video, quindi fare clic su **OK**. La finestra di dialogo **Sfoglia cartelle** si chiude.
- **7** Fare clic su **OK**. La finestra di dialogo **Impostazioni** si chiude.

*45*

 $\rightarrow$ 

#### <span id="page-46-0"></span>**8**Fare clic su **OK**.

#### La finestra di dialogo **Nuova collezione** si chiude.

La nuova collezione con il nome specificato è ora visualizzata nel **Navigatore Giga Pocket**.

✍ La cartella predefinita **Collezione** si trova in D:\Giga Pocket V5. Non è possibile eliminare né rinominare tale cartella.

Quando l'area elenco è visualizzata in modalità calendario, le collezioni non sono elencate. Fare clic su **publica della per passare alla visualizzazione** a icone o a elenco.

#### *Spostamento o copia di una capsula video in un'altra collezione*

Per spostare o copiare le capsule video in un'altra collezione, procedere come segue:

- **1** Fare clic sulla collezione contenente le capsule video. Vengono visualizzate le capsule video presenti nella collezione selezionata.
- **2** Fare clic sulla capsula video che si desidera spostare in una nuova collezione. La capsula video selezionata viene evidenziata.
- **3**Per selezionare più capsule video, fare clic su di esse tenendo premuto il tasto CTRL.
- **4** Trascinare le capsule video selezionate nella nuova collezione. Le capsule video sono così spostate nella nuova collezione.
- $\triangle$  Le capsule video vengono copiate nelle situazioni seguenti:
	- Quando si trascina una capsula video che si trova in una collezione in rete.
	- Quando si trascina una capsula video per portarla in una collezione in rete.

#### *Eliminazione di capsule video*

#### In qualsiasi momento, è possibile eliminare una capsula video.

Per eliminare una capsula video, procedere come segue:

**1** Avviare il **Navigatore Giga Pocket**. Viene visualizzata la finestra principale del **Navigatore Giga Pocket**.  $\rightarrow$ 

- <span id="page-47-0"></span>**2** Nell'area elenco, fare clic sulla capsula video da eliminare. La capsula video selezionata viene evidenziata.
- **3** Scegliere **Elimina capsula video** dal menu **Capsule video**. Viene visualizzata una finestra di conferma.
- **4** Fare clic su **Sì**. La capsula video selezionata viene eliminata.
- Le seguenti capsule video non possono essere eliminate:
	- Capsule video con protezione attivata.
	- Capsule video con registrazione con timer con inizio entro 3 minuti.

### *Protezione di capsule video dall'eliminazione*

Se si attiva la protezione di una capsula video, la si protegge contro il rischio di eliminazione accidentale.

Per attivare la protezione di una capsula video, procedere come segue:

- **1** Avviare il **Navigatore Giga Pocket**. Viene visualizzata la finestra principale del **Navigatore Giga Pocket**.
- **2** Nell'area elenco, fare clic sulla capsula video per la quale si intende attivare la protezione.

La capsula video selezionata viene evidenziata.

**3** Scegliere **Informazioni sulla capsula video** dal menu **Capsule video**.

Viene visualizzata la finestra di dialogo **Informazioni sulla capsula video**.

- **4** Fare clic sulla scheda **Informazioni dettagliate**.
- **5**Impostare su **Mai** l'opzione **Data di scadenza** della capsula video.
- **6**Selezionare la casella di controllo **Attiva la protezione**.

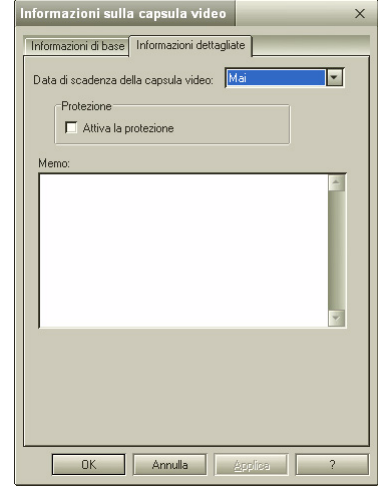

 $\rightarrow$ 

- <span id="page-48-0"></span>**7** Fare clic su **OK**. La protezione viene attivata e la capsula video è ora protetta.
- **E** Non è possibile attivare la protezione per le seguenti capsule video:
	- Capsule video con data di scadenza
	- Capsule video impostate per la registrazione con timer.

#### *Impostazione di date di scadenza per le capsule video*

Le capsule video con una data di scadenza vengono eliminate alla data specificata. Ad esempio, se si registra una serie televisiva con episodi settimanali, è possibile impostare il sistema in modo che ogni episodio venga eliminato automaticamente dopo due settimane. Questa funzione risulta utile per risparmiare spazio su disco.

Per impostare la data di scadenza di una capsula video, procedere come segue:

- **1** Avviare il **Navigatore Giga Pocket**. Viene visualizzata la finestra principale del **Navigatore Giga Pocket**.
- **2** Nell'area elenco, fare clic sulla capsula video per la quale si intende impostare una data di scadenza. La capsula video selezionata viene evidenziata.
- **3** Scegliere **Informazioni sulla capsula video** dal menu **Capsule video**. Viene visualizzata la finestra di dialogo **Informazioni sulla capsula video**.
- **4** Fare clic sulla scheda **Informazioni dettagliate**.
- **5** Selezionare una data di scadenza per la capsula video. Ad esempio, impostare la data di scadenza su 2 giorni per eliminare le registrazioni automaticamente dopo due giorni. In questo modo saranno necessarie solo due capsule video per la registrazione.
- **6**Fare clic su **OK**.

La data di scadenza è ora impostata.

 $\rightarrow$ 

- <span id="page-49-0"></span>Le capsule video scadute vengono eliminate da Gestione della registrazione con timer. Le capsule video scadute vengono eliminate solo se l'icona della gestione della registrazione con timer è presente nella barra delle applicazioni.
	- Si noti che le capsule video scadute vengono eliminate anche qualora non siano ancora state viste. Non è possibile impostare una data di scadenza per le capsule video con protezione attivata.

#### *Controllo del tempo di registrazione massimo per capsule video*

Si può fare una stima approssimativa del tempo a disposizione per la registrazione di una capsula video, in base allo spazio libero disponibile sul disco rigido.

Per controllare quale sia il tempo massimo di registrazione per una capsula video, procedere come segue:

- **1** Avviare il **Navigatore Giga Pocket**. Viene visualizzata la finestra principale del **Navigatore Giga Pocket**.
- **2** Controllare il tempo di registrazione massimo e lo spazio libero disponibile su disco. Un grafico a torta indica lo spazio libero disponibile per Giga Pocket.
- La funzione di registrazione di Giga Pocket viene disattivata qualora lo spazio libero disponibile scenda al di sotto di 50 MB.

#### *Ricerca di capsule video*

Le capsule video possono essere cercate tramite parola chiave (ad esempio, per nome o per parola contenuta nel memo). La funzione di ricerca distinge tra maiuscole e minuscole; quindi, il termine cercato non verra' trovato se le lettere sono diverse rispetto alla parola originale.

Per cercare una capsula video, procedere come segue:

- **1** Avviare il **Navigatore Giga Pocket**. Viene visualizzata la finestra principale del **Navigatore Giga Pocket**.
- **2** Scegliere **Trova** dal menu **Capsule video**. Viene visualizzata la finestra di dialogo **Ricerca**.
- **3**Impostare i criteri di ricerca.

*49*

 $\rightarrow$ 

<span id="page-50-0"></span>**4** Nel campo **Stringa di caratteri da cercare**, immettere il nome di una capsula video o alcune parole contenute nel suo memo.

Se l'opzione **Cerca memo** è selezionata, vengono evidenziate le capsule video che contengono nel loro nome o nel loro memo le parole immesse in **Stringa di caratteri da cercare**.

**5**Fare clic su **Ricerca**.

La ricerca ha inizio.

La prima capsula video che soddisfa i criteri di ricerca viene evidenziata.

Se nessuna capsula video soddisfa i criteri di ricerca, viene visualizzato il messaggio Impossibile trovare le capsule video appropriate.

Le capsule video registrate vengono salvate automaticamente in Collezione. È possibile creare nuove cartelle Collezione e impostarne una come **Collezione predefinita** per le capsule video. L'ora di inizio registrazione e il canale vengono utilizzati come nome per le capsule video.

# *Registrazione di capsule video su DVD*

#### Le capsule video possono essere registrate su DVD.

Per registrare una capsula video su DVD, procedere come segue:

- **1**Avviare il **Navigatore Giga Pocket**.
- **2**Selezionare la capsula video che si desidera registrare su DVD.
- **3** Chiudere la finestra principale di Giga Pocket, quindi fare clic sul pulsante **Avvia software di masterizzazione DVD**; oppure scegliere **Capsule video** > **Invia a** > **Click to DVD** (se prima non si chiude la finestra principale, si presenta un messaggio di errore di sovrapposizione hardware). Click to DVD si avvia e la capsula video viene automaticamente importata.

**ED** Per ulteriori informazioni, consultare la Guida in linea di Click to DVD.

 $\rightarrow$ 

# <span id="page-51-0"></span>*Modifica di capsule video*

Una capsula video può essere modificata con DVgate Plus.

Per inviare una capsula video a DVgate Plus, procedere come segue:

- **1**Avviare il **Navigatore Giga Pocket**.
- **2**Selezionare la capsula video che si desidera modificare.
- **3**Fare clic sul pulsante **Avvia il software di modifica MPEG**; oppure scegliere **Capsule video** > **Invia <sup>a</sup>** > **DVgate Plus**.

DVgate Plus si avvia e la capsula video viene automaticamente importata.

**ED** Per ulteriori informazioni, consultare la Guida in linea di DVgate Plus.

# *Esportazione di capsule video*

Le capsule video possono essere esportate come file MPEG1, MPEG2 e AVI.

#### *Esportazione di capsule video come file MPEG2*

Le capsule video possono essere esportate e salvate come file MPEG2.

Per esportare una capsula video come file MPEG2, procedere come segue:

- **1** Avviare il **Navigatore Giga Pocket**. Viene visualizzata la finestra principale del **Navigatore Giga Pocket**.
- **2** Nell'area elenco, fare clic sulla capsula video che si intende esportare come file MPEG2. La capsula video selezionata viene evidenziata.
- **3** Scegliere **Esporta** dal menu **Capsule video**. Viene visualizzata la finestra di dialogo **Esportazione**.

*51*

 $\rightarrow$ 

<span id="page-52-0"></span>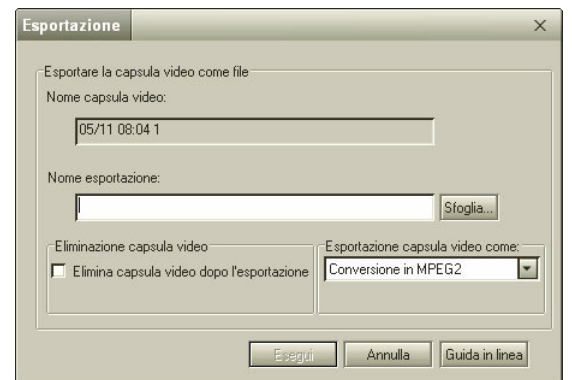

- **4**Fare clic su **Sfoglia** per selezionare una posizione, quindi immettere il nome da assegnare al file MPEG2.
- **5** Specificare se, al termine dell'esportazione del file MPEG2, si intende eliminare la capsula video originale dal **Navigatore Giga Pocket**.

Se non si desidera eliminare la capsula video, deselezionare la casella di controllo **Elimina capsula video** dopo l'esportazione.

- **6**Per **Esportazione capsula video come**, selezionare **Conversione in MPEG2**.
- **7**Fare clic su **Esegui**.

La capsula video viene esportata come file MPEG2.

Per riprodurre i file MPEG2 occorre un codec MPEG2. Questo codec è già installato nel computer con Giga Pocket; tuttavia, se si intende riprodurre il file MPEG2 su un altro computer, potrebbe essere necessario installarvi un codec MPEG2.

*52*

 $\rightarrow$ 

## <span id="page-53-0"></span>*Esportazione di capsule video come file MPEG1*

Le capsule video possono essere esportate e salvate come file MPEG1.

Per esportare una capsula video come file MPEG1, procedere come segue:

- **1** Avviare il **Navigatore Giga Pocket**. Viene visualizzata la finestra principale del **Navigatore Giga Pocket**.
- **2** Nell'area elenco, fare clic sulla capsula video che si intende esportare come file MPEG1. La capsula video selezionata viene evidenziata.
- **3** Scegliere **Esporta** dal menu **Capsule video**. Viene visualizzata la finestra di dialogo **Esportazione**.
- **4**Fare clic su **Sfoglia** per selezionare una posizione, quindi immettere il nome da assegnare al file MPEG1.
- **5** Specificare se, al termine dell'esportazione del file MPEG1, si intende eliminare la capsula video originale dal **Navigatore Giga Pocket**.

Se non si desidera eliminare la capsula video, deselezionare la casella di controllo **Elimina capsula video** dopo l'esportazione.

- **6**Per **Esportazione capsula video come**, selezionare **Conversione in MPEG1**.
- **7**Fare clic su **Esegui**.

La capsula video viene esportata come file MPEG1.

#### Oppure:

- **1** Avviare il **Navigatore Giga Pocket**. Viene visualizzata la finestra principale del **Navigatore Giga Pocket**.
- **2** Nell'area elenco, fare clic sulla capsula video che si intende convertire in file MPEG1. La capsula video selezionata viene evidenziata.
- **3**Scegliere **Invia a** dal menu **Capsule video**.

*53*

 $\rightarrow$ 

- <span id="page-54-0"></span>**4** Scegliere **Convertitore MPEG1**. La capsula video viene convertita in un file MPEG1.
- **5** Fare clic su **Esci**.
- **ED** Per riprodurre i file MPEG1 occorre il relativo software di riproduzione.

### *Esportazione di capsule video come file AVI*

Le capsule video possono essere esportate e salvate come file AVI compatibili con DV.

Per esportare una capsula video come file AVI, procedere come segue:

- **1** Avviare il **Navigatore Giga Pocket**. Viene visualizzata la finestra principale del **Navigatore Giga Pocket**.
- **2** Nell'area elenco, fare clic sulla capsula video che si intende esportare come file AVI. La capsula video selezionata viene evidenziata.
- **3** Scegliere **Esporta** dal menu **Capsule video**. Viene visualizzata la finestra di dialogo **Esportazione**.
- **4**Fare clic su **Sfoglia** per selezionare una posizione, quindi immettere il nome da assegnare al file AVI.
- **5** Specificare se, al termine dell'esportazione del file AVI, si intende eliminare la capsula video originale dal **Navigatore Giga Pocket**.
- **6**Per **Esportazione capsula video come**, selezionare **AVI in formato videocamera**.
- **7** Fare clic su **Esegui**. La capsula video viene esportata come file AVI.

Se la dimensione del file AVI supera i 2 GB, la capsula video viene automaticamente suddivisa in più file, ognuno inferiore a 2 GB.

Quando un file viene così suddiviso, i file risultanti vengono scritti come segue (esempio con 4 file):

nome000(.avi) nome001(.avi) nome002(.avi)

nome003(.avi).

 $\rightarrow$ 

#### <span id="page-55-0"></span>*Importazione di file MPEG come capsule video*

Questa funzione consente di importare file MPEG 1 e 2 creati come capsule video da un'applicazione Sony, in modo da poterli poi gestire con il **Navigatore Giga Pocket**.

Per importare un file MPEG come capsula video, procedere come segue:

- **1** Avviare il **Navigatore Giga Pocket**. Viene visualizzata la finestra principale del **Navigatore Giga Pocket**.
- **2** Scegliere **Importa** dal menu **Capsule video**. Viene visualizzata la finestra di dialogo **Importazione**.
- **3** Fare clic su **Sfoglia** per individuare il file MPEG 1 o 2; oppure, specificare la posizione in cui è stato salvato e il nome del file.
- **4** Fare clic su **Apri**.
- **5** Digitare il nome della capsula video. Il nome della capsula video che si digita a questo punto verrà applicato al file MPEG 1 o 2 al momento della conversione in capsula video.
- **6** Fare clic su **Esegui**.

Il file MPEG 1 o 2 viene convertito in capsula video.

✍ La conversione in capsule video può essere eseguita solo per file MPEG creati con DVgate o altre applicazioni fornite con i computer VAIO.

Non è possibile lasciare il nome in bianco. Un nome di file deve essere necessariamente specificato.

La capsula video viene salvata nella collezione impostata come predefinita per il salvataggio delle capsule video. Per impostazione predefinita, le capsule video vengono salvate in **Collezione**.

 $\rightarrow$ 

# <span id="page-56-0"></span>*Condivisione di collezioni tra due computer Giga Pocket*

Con Giga Pocket Server si possono accedere alle collezioni Giga Pocket da un altro computer Giga Pocket collegato in rete.

# *Prima di condividere collezioni tra due computer Giga Pocket*

Prima di eseguire Giga Pocket da un altro computer Giga Pocket, procedere come segue:

- **1** Collegare in rete il computer in cui è installato Giga Pocket e un secondo computer. Per informazioni su come collegare il computer in rete, consultare la guida hardware del proprio computer.
- **2** Visualizzare **Giga Pocket Server**.

Nonostante non appaia sempre sul monitor, **Giga Pocket Server** è costantemente in esecuzione quando il computer è acceso. Per visualizzarlo, fare clic su **Start** e scegliere **Tutti i programmi**, **Giga Pocket**, **Tutti i software**, quindi **Giga Pocket Server**.

- **3** Prendere nota del nome del computer visualizzato nella barra del titolo di **Giga Pocket Server**.
- **4** Questo nome di computer sarà richiesto in un secondo tempo, per connettersi a **Giga Pocket Server** da un altro computer.
- **5** Se non è ancora stata impostata una password (vedere Impostazione TV di Giga Pocket xxx), scegliere **Impostazioni** dal menu **Operazione** per visualizzare la finestra di dialogo **Impostazione TV**, quindi digitare una password nella scheda **Giga Pocket Server**.

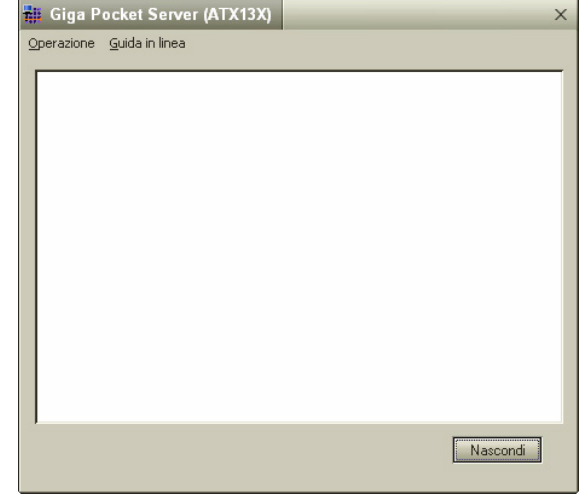

 $\rightarrow$ 

<span id="page-57-0"></span>**6** Al termine, fare clic su **OK** per chiudere la finestra di dialogo **Impostazione TV**. Se non si imposta una password, non sarà possibile connettersi a **Giga Pocket Server** da un altro computer.

# *Connessione a Giga Pocket Server*

Il proprio computer può essere connesso a Giga Pocket Server di un altro computer collegato alla stessa rete. Questo consente di accedere alle collezioni del **Navigatore Giga Pocket** del computer in questione. Le collezioni a cui si accede tramite la rete sono dette collezioni in rete. Una collezione in rete viene gestita come una qualsiasi altra collezione nel Navigatore Giga Pocket.

**ED** Accertarsi che il computer al quale si intende connettersi sia acceso.

Per connettersi a Giga Pocket Server, procedere come segue:

- **1**Avviare il **Navigatore Giga Pocket**.
- **2** Scegliere **Connetti**/**disconnetti** dal menu **Rete**. Viene visualizzata la finestra di dialogo **Connessione/disconnessione del server**. L'elenco **Server** presenta i server disponibili in rete. Il nome del server corrisponde al nome del computer a cui si intende connettersi.

**3** Nell'elenco **Server**, selezionare il server che interessa quindi fare clic sul pulsante **Connetti**. Viene visualizzata la finestra di dialogo **Connessione al server**. L'opzione **Server connesso** riporta il server selezionato.

Per fare sì che **Giga Pocket Server** ricordi la password impostata, selezionare la casella di controllo **Salva la password**. Selezionare inoltre la casella di controllo **Riconnetti automaticamente**, affinché la connessione venga automaticamente effettuata al prossimo avvio del **Navigatore Giga Pocket**.

**4** Fare clic su **OK**.

La finestra di dialogo **Connessione/disconnessione del server** si chiude. Le collezioni in rete sono visualizzate in blu nel **Navigatore Giga Pocket**.

 $\rightarrow$ 

<span id="page-58-0"></span>Per disconnettersi da Giga Pocket Server, procedere come segue:

- **1**Selezionare il server in **Server connesso**.
- **2** Fare clic sul pulsante **Disconnetti**. Il server disconnesso viene elencato in **Server**.
- **3** Fare clic su **OK**. La finestra di dialogo **Connessione/disconnessione del server** si chiude.

 $\rightarrow$